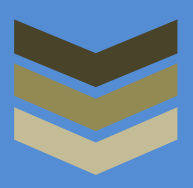

# MIM Moodle

內 容

學生使用簡介

登入 [MIM Moodle.](#page-1-0)..1

[進入課程主頁.](#page-2-0)..2

[提交作業.](#page-3-0)..3

[進行測驗.](#page-4-0)..4

[公佈欄.](#page-5-0)..5

[使用聊天室.](#page-6-0) . . 6

[意見調查.](#page-7-0)..7

 $\mathcal{F}_\text{max}$  Page 0  $\mathcal{F}_\text{max}$  Definition  $\mathcal{F}_\text{max}$  Definition  $\mathcal{F}_\text{max}$  Definition  $\mathcal{F}_\text{max}$  Definition  $\mathcal{F}_\text{max}$ 

#### <span id="page-1-0"></span>登入 **MIM Moodle**

使用個人帳號和密碼登入。首次登入用戶帳戶為學生證號碼(BL1210XXX),預設密碼為(11111111)。

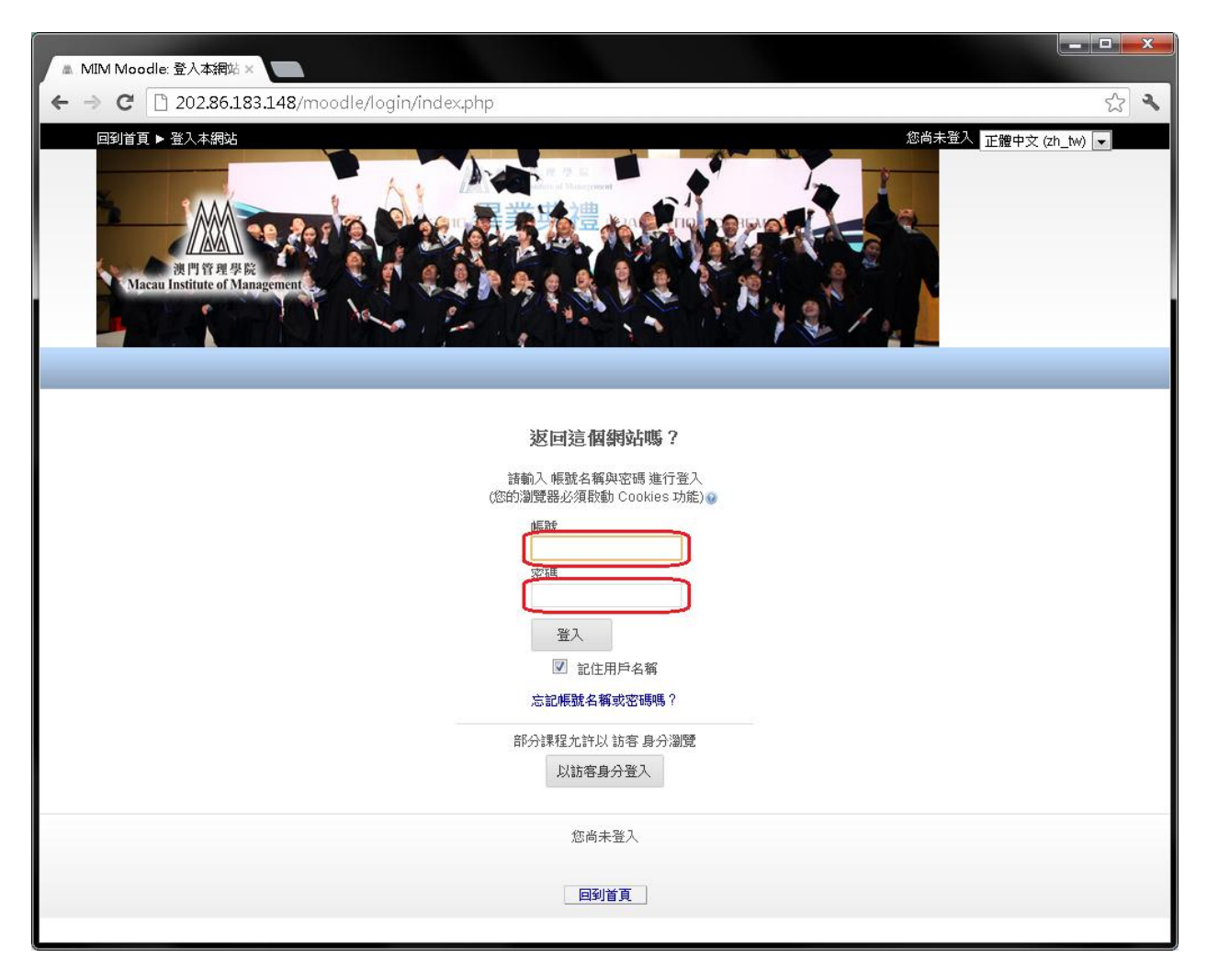

#### <span id="page-2-0"></span>進入課程主頁

當登錄後,在頁面的右上角,你會看到右上方看見你登入的身份及頁面中央會顯示用戶所參與的 課程。

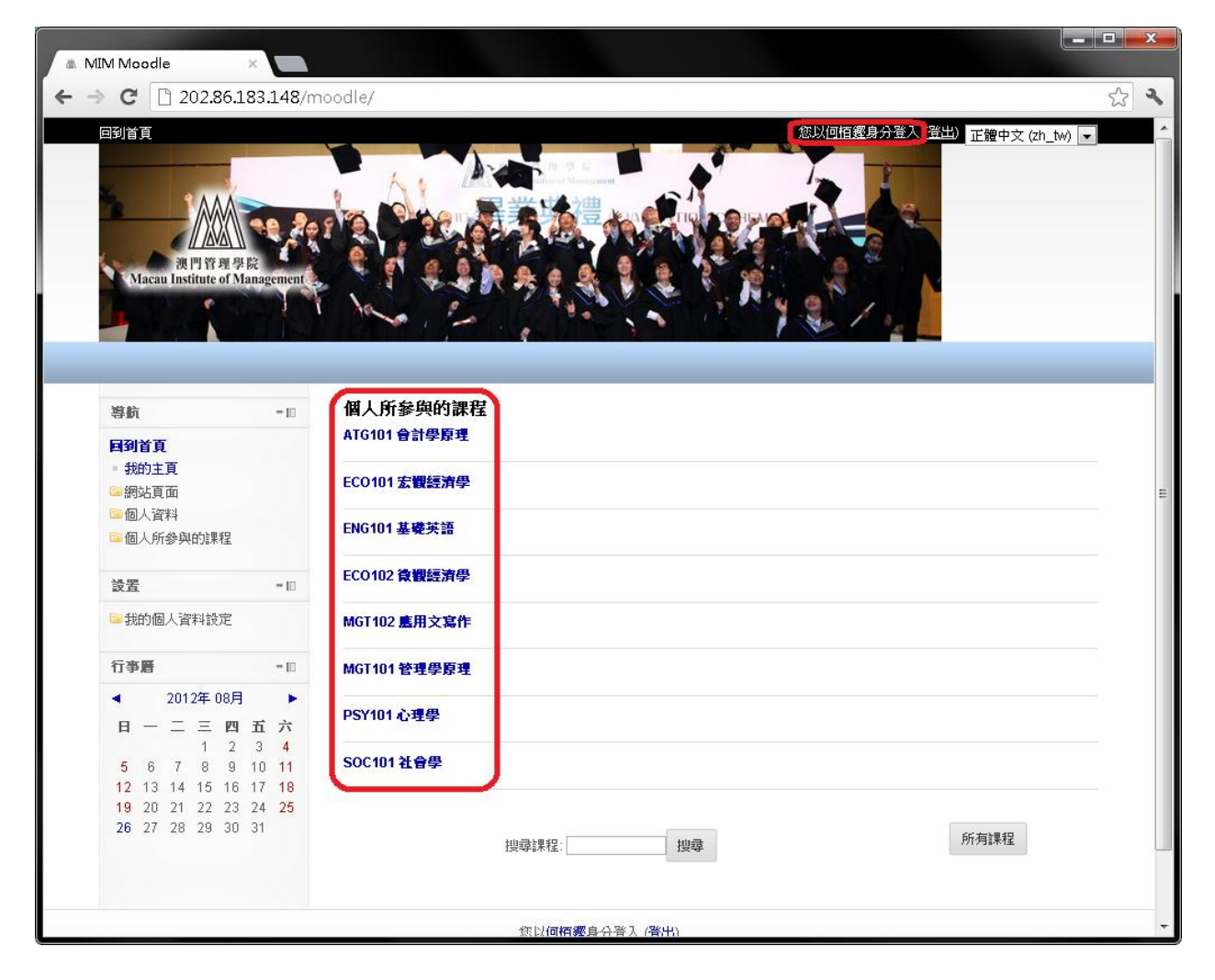

通過點擊"個人所參與課程"下的"課程名稱"進入課程頁面。

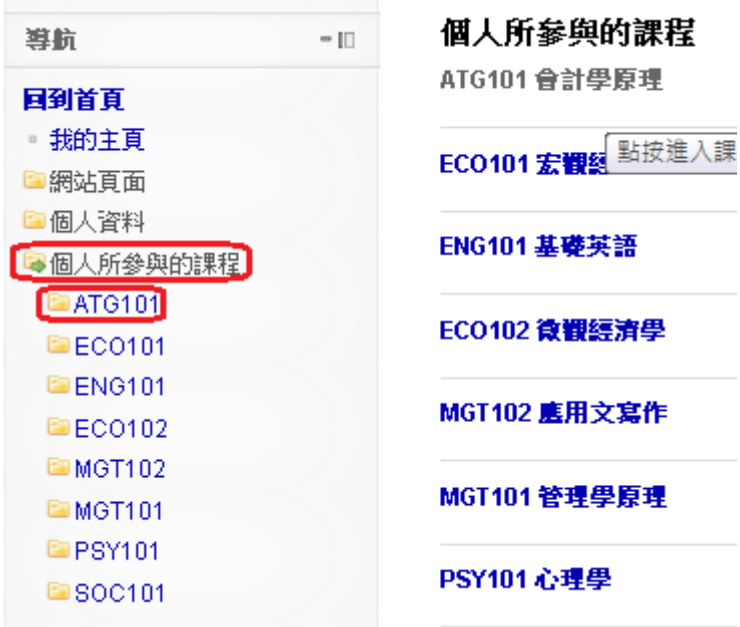

# <span id="page-3-0"></span>提交作業

點擊要提交的作業

主題大綱 ■公佈欄 ▲ 測験(一) ||■作業(一) 自討論區 受聊天室 ● 意見調査 ◎課程評價

閱讀使用說明,點擊上傳檔案。

請將你們的作業(一)儲存為word檔(.doc)後上載於此

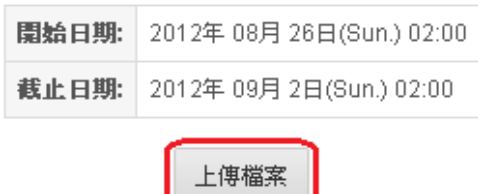

選擇要提交的檔案後,點擊"儲蓄變更"提交。

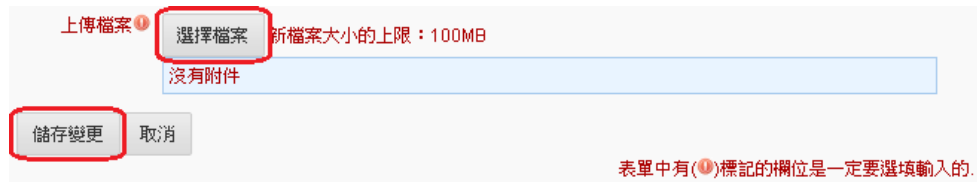

# <span id="page-4-0"></span>進行測驗

點擊要進行的測驗

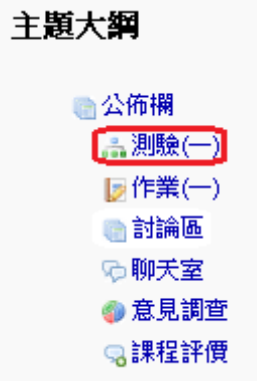

閱讀使用說明,點擊開始作答開始進行測驗

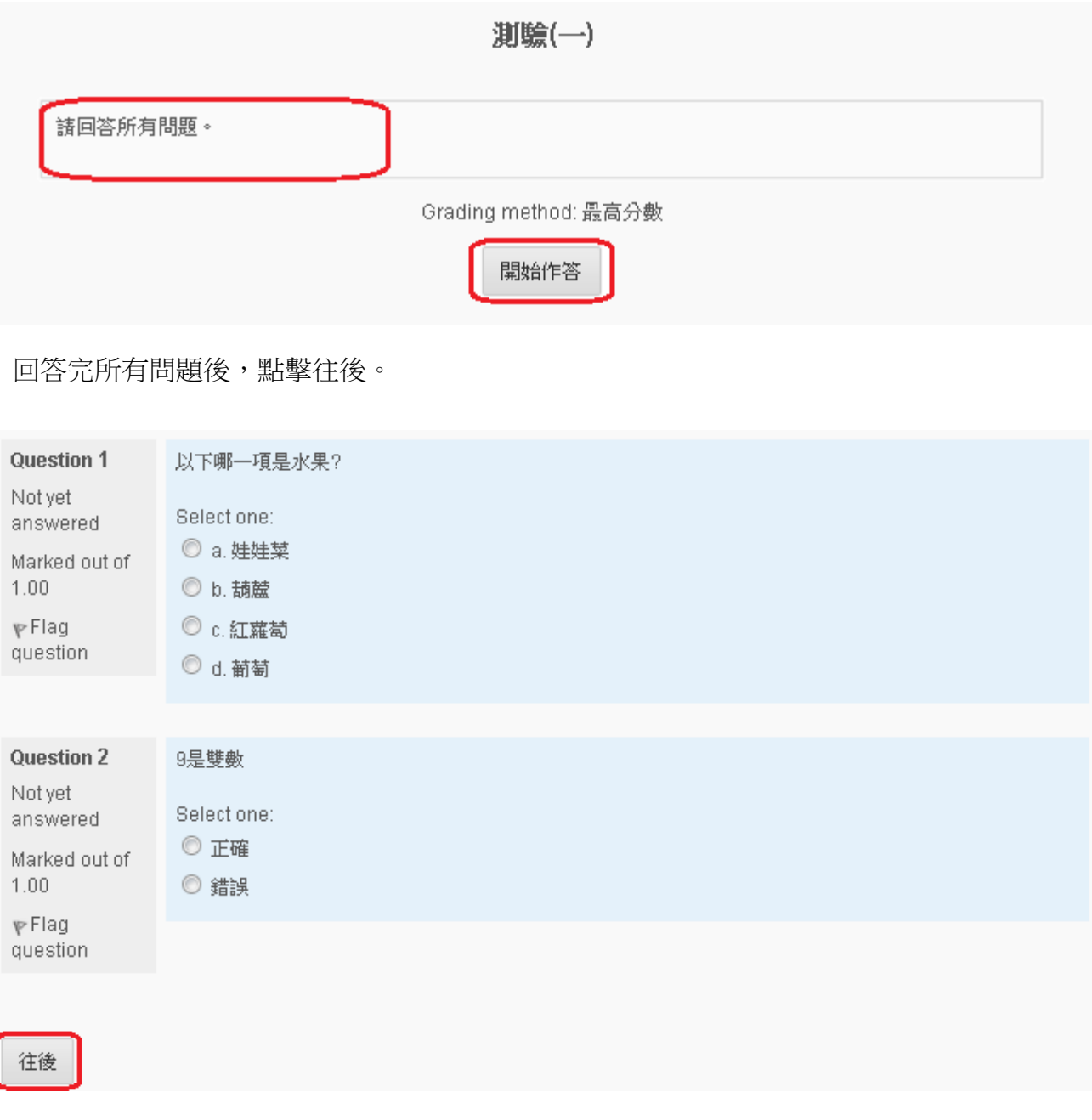

MIM Moodle: 學生用戶嚮導 MIM Moodle: 學生用戶嚮導 4

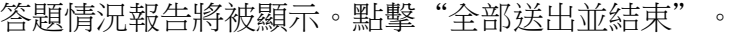

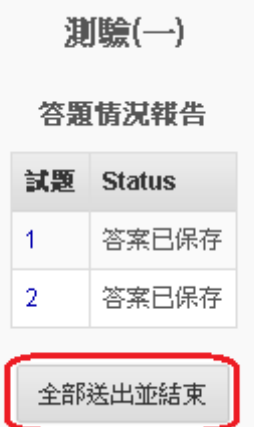

有一個窗口彈出,要求您確認提交的答案,點擊"全部送出並結束"完成測驗。

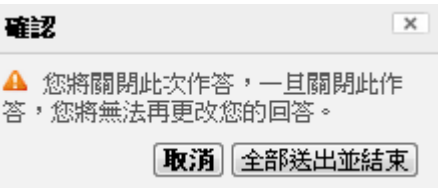

### <span id="page-5-0"></span>公佈欄

一般放置在頂部的中心部分,只有教師和管理員可以發佈公告。

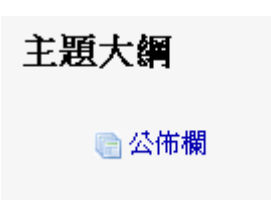

點擊公告的主題,你便會看到的內容。

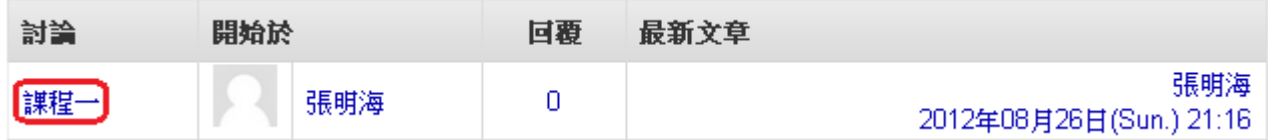

### <span id="page-6-0"></span>使用聊天室

點擊"聊天室"進入。

主題大綱 ■公佈欄 ■ 測驗(一) 圆作業(一) ●討論區 **© 聊天室** ● 意見調查 ◎課程評價

點擊"點擊這裡進入聊天"進入聊天室。

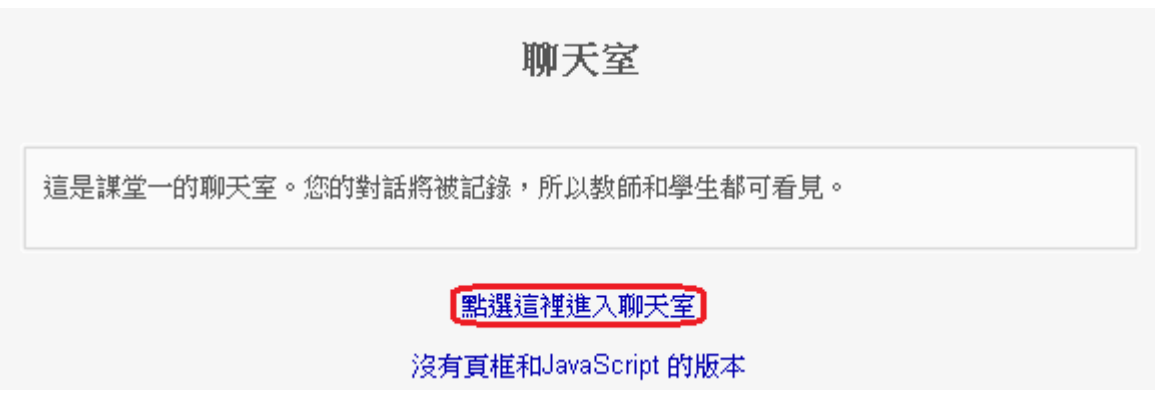

鍵入文字,然後按 Enter 鍵發送消息到所有當前用戶。

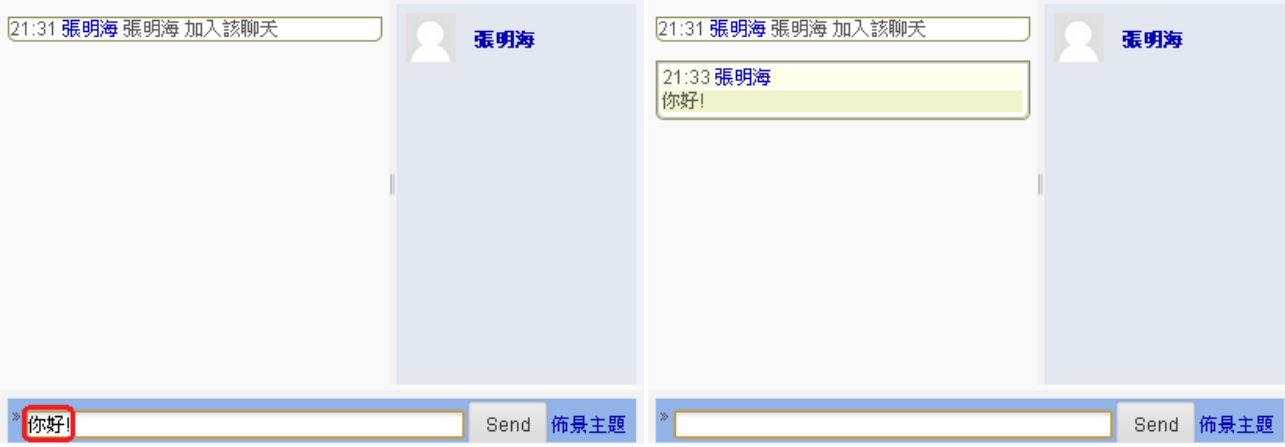

# <span id="page-7-0"></span>意見調查

點擊"意見調查"進入。

主題大綱 ■公佈欄 ▲測驗(一) 圆作業(一) 自討論區 受聊天室 ● 意見調査 ◎課程評價

選擇符合妳意願的選項後,點擊"儲存我的選擇"。

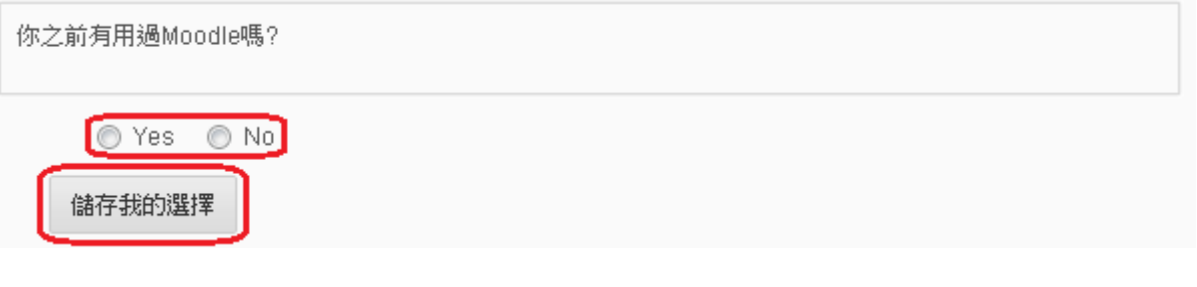

您的選擇將已經儲存及顯示。

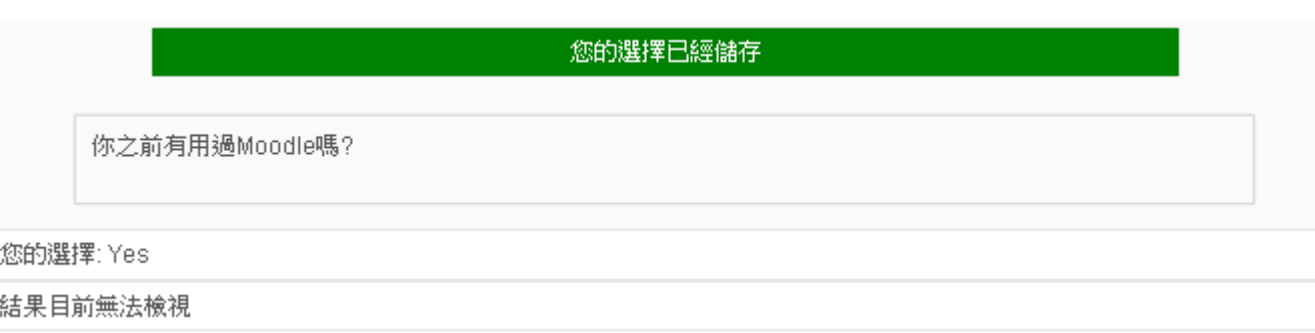

#### <span id="page-8-0"></span>使用討論區

#### 查看討論區

單擊討論區

主題大綱 自公佈欄 ■ 測驗(一) 圆作業(一) 【新說」 ゆ聊天室 ● 意見調查 鳥課程評價

單擊討論主題

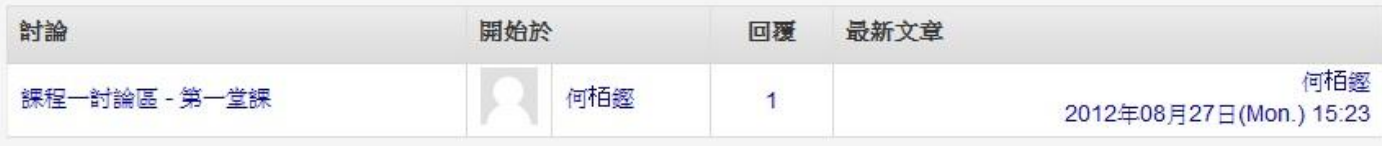

討論主題的內容將顯示

課程一討論區 - 第一堂課

由何佰樱登表於2012年08月27日(Mon.) 15:22

討論第一堂課

回應討論主題

點擊"回應"頁面上的討論主題。

課程一討論區 - 第一堂課 由何栢螺登表於2012年08月27日(Mon.) 15:22

討論第一堂課

在框中輸入您的留言 選擇訂閱這個論壇上的帖子 如果您想附加附件可以按"上傳附件" 點擊"張貼到論壇"和保存您的留言

回應

回應

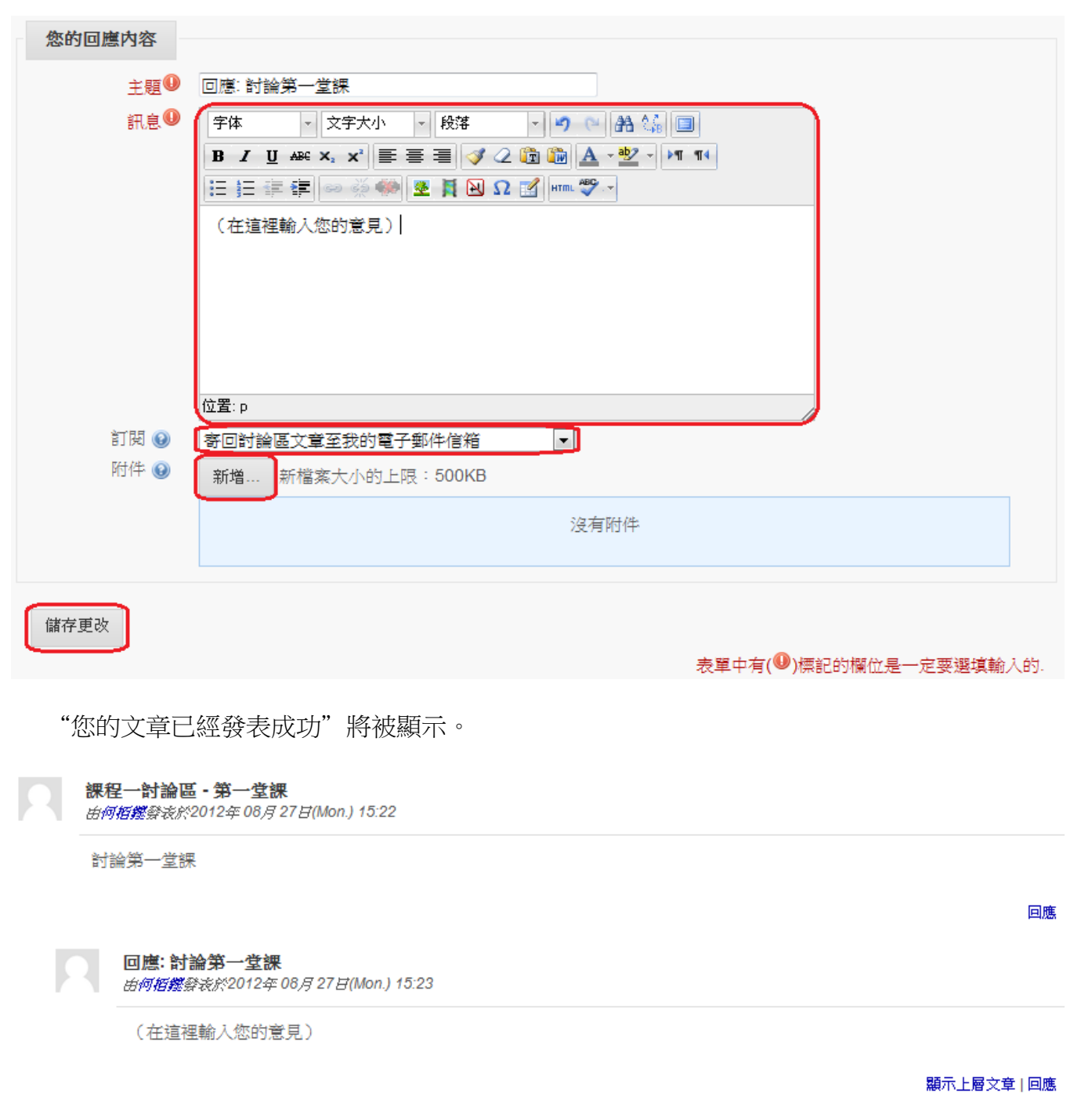